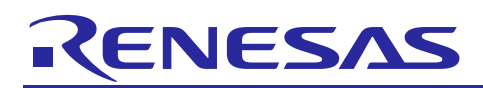

Renesas RA Family

# **Establishing and Protecting Device Identity using SCE7 and Security MPU**

## **Introduction**

This application note offers a general discussion on IoT security and offers a brief introduction to the security features offered by the Renesas RA Family MCU groups RA6M3, RA6M2**,** and RA6M1, including different key generation options. Note that the rest of the documentation uses RA Family MCU to refer to the above mentioned MCU groups only. The application example provided in this package uses the Secure Crypto Engine (SCE) module based on RA6M3 to generate a device identity unique to each device which is securely stored in the internal flash using the Security Memory Protection Unit (MPU) and the Flash Access Window (FAW) hardware features of the MCU.

This application note enables you to effectively use the RA Family SCE modules and the Mbed Crypto middleware in your own design. Upon completion of this guide, you will be able to add the RA Family Flexible Software Package (FSP) Mbed Crypto middleware and the SCE module to your own design, configure them correctly for the target application, and write code using the included application example code as a reference and efficient starting point. References to more detailed API descriptions, and other application projects that demonstrate more advance uses of the module, are in the RA Family FSP User's Manual and serve as a valuable resource in creating more complex designs.

Currently, the RA Family Device Identity Application is implemented and tested on the EK-RA6M3 kit.

## **Required Resources**

To build and run the RA Family Device Identity Application example, you need the following resources:

#### **Development tools and software**

- e<sup>2</sup> studio ISDE v2020-04 or later
- RA Family Flexible Software Package (FSP) v1.2.0 or later
- SEGGER J-link® USB driver V6.64b or later

The above three software components: the FSP, J-Link USB drivers, and  $e<sup>2</sup>$  studio are bundled in a downloadable platform installer available on the FSP webpage at [renesas.com/ra/fsp](http://www.renesas.com/fsp)

• Visual Studio 2017 Community Version [\(https://visualstudio.microsoft.com/downloads/\)](https://visualstudio.microsoft.com/downloads/)

#### **Hardware**

- EK-RA6M3, Evaluation Kit for RA6M3 MCU Group [\(www.renesas.com/ra/ek-ra6m3\)](http://www.renesas.com/ra/ek-ra6m3)
- Test PC running Windows 10 OS
- Two Micro USB cables

## **Prerequisites and Intended Audience**

This application note assumes you have some experience with the Renesas e<sup>2</sup> studio ISDE and RA Family Flexible Software Package (FSP). Before you perform the procedures in this application note, follow the procedure in the *FSP User Manual* to build and run the Blinky project. Doing so enables you to become familiar with the e<sup>2</sup> studio and the FSP and validates that the debug connection to your board functions properly. In addition, this application note assumes that you have some knowledge of cryptography and RA Family SCE features.

The intended audience are users who want to develop applications with SCE modules using Renesas RA Family MCUs RA6M1, RA6M2, or RA6M3 MCU groups.

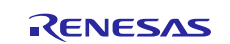

## **Contents**

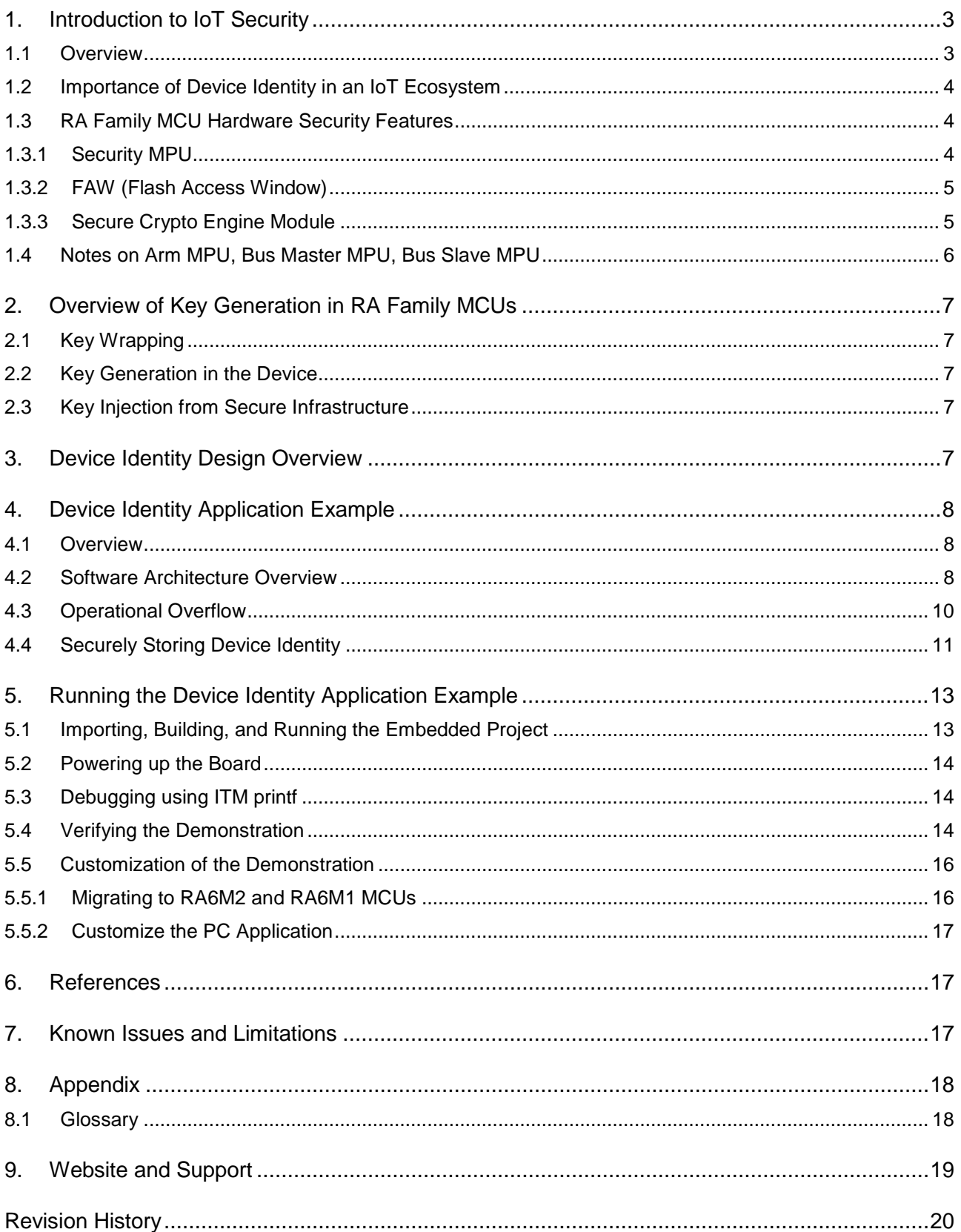

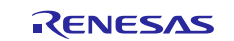

## <span id="page-2-0"></span>**1. Introduction to IoT Security**

This section provides an overview of IoT Security (in general) and covers the different aspects of the security features offered by RA Family MCUs.

## <span id="page-2-1"></span>**1.1 Overview**

A typical infrastructural for an operational IoT (Internet of Things) environment consists of the following:

- IoT Devices
- Cloud Server
- Device Management services
- Certificate Authority (CA)

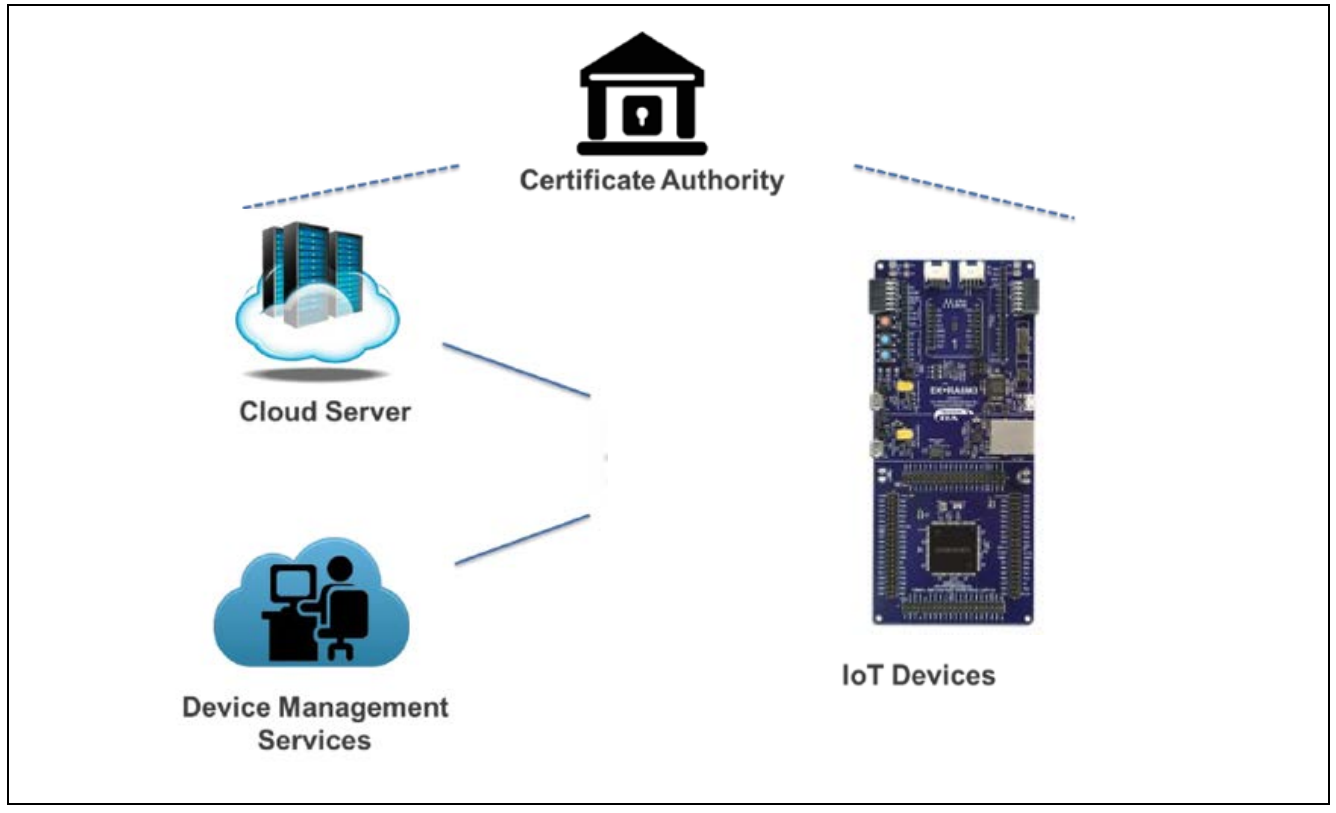

**Figure 1. IoT Environment Overview**

#### **IoT Devices**

An IoT Device is a piece of equipment with the mandatory capabilities of communication and the optional capabilities of sensing, actuation, data capture, data storage and data processing. IoT devices can be in a secure or non-secure location and without any security safeguard, but all are prone to attack.

#### **Cloud Server**

A network server for cloud service providing everyday services and access to those devices. It is typically located in a highly secure and controlled data center.

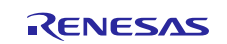

#### **Device Management Services**

Device Management services offer a comprehensive suite of IoT device management capabilities to enable IoT customers of any size to have complete control over their devices and data. This includes (but is not limited to):

- Application Security
	- Keys/certificates identifying the Cloud Server
- Device Management Security
	- Keys/certificates identifying each unique IoT Device
	- Keys/certificates identifying Device Management Services Server
	- $-$  Initial firmware deployment and subsequent firmware updates. Firmware contains a signature verifying its authenticity and may be encrypted.

#### **Certificate Authority (CA)**

An authorized and trusted entity that issues certificates as a service is commonly referred to as CA. Certificates are used to authenticate public keys and thus the devices that contain those keys. The process by which a certificate is generated for a key is a well-defined process that is part of your security scheme. A Certificate Authority can be public or private. If your devices are managed in a tight ecosystem (for example, devices for industrial settings), the CA will likely be private. If your devices are distributed through a consumer channel where the services and hardware are likely to be provided by different vendors (for example, surveillance cameras, thermostats, home security systems, and so forth), the CA will likely be a public CA.

## <span id="page-3-0"></span>**1.2 Importance of Device Identity in an IoT Ecosystem**

With the establishment of a strong device identity, IoT devices can be uniquely identified and authenticated when they are connected to ensure secure and encrypted communication between other devices, services, and users.

Strong IoT security can be achieved by providing the following foundations typically agreed upon by the industry. A well-designed Device Identity is the core to these foundations:

• Trust

When a device connects to the network, it must authenticate and establish trust between other devices, services, and users. Once trust is established, devices, users and services can securely communicate and exchange encrypted data and information.

**Privacy** 

As more IoT devices connect, more data is generated, collected, and shared. This data can include personal, sensitive, and financial information that must be kept private and secured – often under regulatory compliance. A device identity can provide authentication and identification when the IoT devices are connected to one another.

**Integrity** 

Device integrity applies to both the devices and data being transmitted within the IoT ecosystem. The integrity of a device starts with proving it is what it says it is. With a strong unique device identity, it can be ensured that the devices are legitimate – reducing counterfeit products and protecting a company's brand. Data integrity is an oftenoverlooked requirement, but connected devices and systems rely on the authenticity and reliability of the information being transmitted.

## <span id="page-3-1"></span>**1.3 RA Family MCU Hardware Security Features**

RA Family MCUs enable hardware root-of-trust mechanisms by providing the ability to protect memory blocks. Using this capability, the protected memory can only be accessed by firmware located in memory regions designated as a secure memory region. These capabilities are provided by the Security MPU. Additionally, the contents of flash memory can be locked from future erase/write events using the FAW. Memory protection features offered by RA Family MCU devices can be used for storing the secure boot code and device certificate/keys amongst other sensitive data which are vital for device identity application.

#### <span id="page-3-2"></span>**1.3.1 Security MPU**

RA Family MCUs incorporate a security MPU with four secured regions. The four secure regions include individual areas in Code flash, SRAM, and two security function regions. Secure regions are protected from unauthorized accesses by:

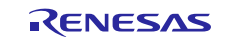

- A non-secure program
- Additional bus masters, such as the DMA, DTC
- Debugger interface

This mechanism allows untrusted code to exist and operate alongside trusted code. The security MPU settings are stored in flash and it is activated before fetching the reset vector.

For more detailed information on the Security MPU, please refer to the RA Family MCU Hardware User's Manual and the Secure Data at Rest for RA Family application project.

#### <span id="page-4-0"></span>**1.3.2 FAW (Flash Access Window)**

The Flash Access Window registers are used to set the code flash address range that can be erased/programmed. The addresses that are outside this range, referred to as outside the FAW, cannot be modified after the FAW window is set. This feature is used to prevent the device identity (keys/certificates) from being erased or reprogrammed.

The example application project provided along with this package includes code reference to configure the FAW using APIs provided by the FSP for storing information that establishes device identity. User can also refer to Secure Data at Rest application project for more use cases on FAW configuration.

For more detailed information on the FAW, see the FSP User's Manual link in the reference section.

Note: The FAW is set to the area of flash that can be written, so the area of memory that is LOCKED is the inverse of the FAW address range.

#### **FSPR (One Time Programmable Setting)**

The FAW register setting can be permanently set using the FSPR bit. If the Security MPU register locations reside outside of the FAW window, the Security MPU setting will also be permanently set. This bit is one-time programmable and so must be set only when all the settings are confirmed and the device is ready to leave the production floor.

It is important that this bit is set to prevent the FAW and Security MPU registers from being modified after being deployed. For example, when using the Security MPU, the FAW and FSPR bit must be set to lock the Security MPU register area so the security regions where the device certificate and the secure program reside cannot be accidentally modified.

#### <span id="page-4-1"></span>**1.3.3 Secure Crypto Engine Module**

The Secure Crypto Engine (SCE) is an RA Family MCU hardware peripheral that provides several security features, including NIST certified algorithms and support for cryptographic primitives.

The RA Family MCUs which this application note is targeting support asymmetric cryptography as well as symmetric cryptography. Below is a diagram of the SCE features offered by these MCUs.

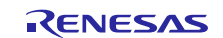

Renesas RA Family Establishing and Protecting Device Identity using SCE7 and Security MPU

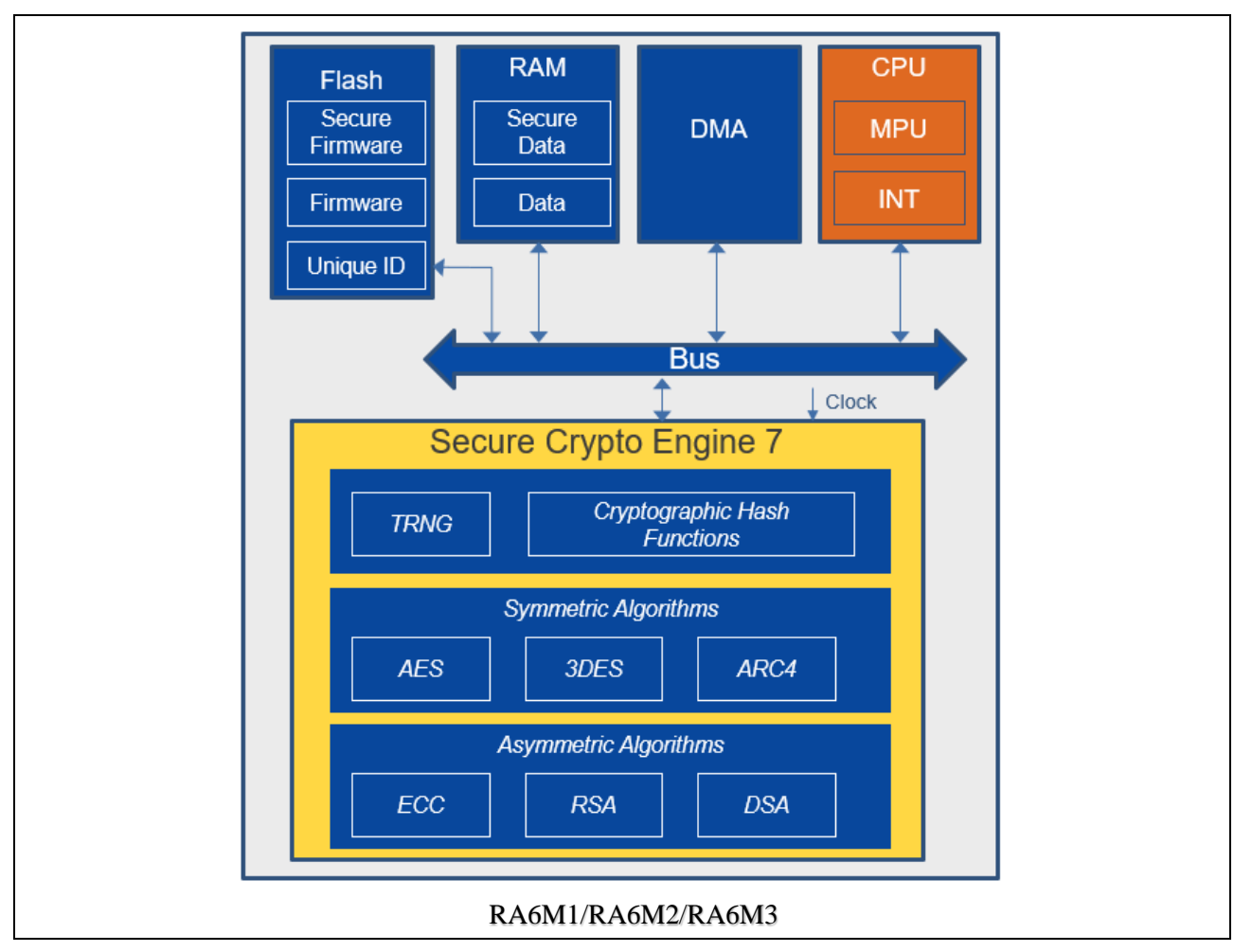

**Figure 2. Security Hardware Peripherals Available in RA6M1/2/3**

The SCE engine provided by RA Family devices is used by this application project in the following areas:

- Generate ECC key pairs (public and wrapped private key)
- Sign the challenge string using the ECC private key

## <span id="page-5-0"></span>**1.4 Notes on Arm MPU, Bus Master MPU, Bus Slave MPU**

This section explains how the Arm MPU, Bus Master MPU, and Bus Slave MPU relate to Data at Rest design. Refer to the Arm® Cortex technical user manual to understand the definition and settings of the Arm MPU. Refer to RA Family MCUs hardware user's manuals to understand the definition and settings of the Bus Master and Bus Slave MPUs.

While these three MPUs intend to catch inadvertent accesses to the regions defined by these MPUs, they do not provide protection of reading and updating the register settings from non-secure code. The register settings of these MPUs are not protected from reading by a debugger nor by non-secure code. Both secure and non-secure code can modify these registers.

In addition, the MPU regions defined by these three MPUs do not provide the same level of security compared to the protection provided by the Security MPU:

- A debugger can access the protected regions
- A read-protected region (without write protection) can be written by secure and non-secure code
- A write-protected region (without read protection) can be read by secure and non-secure code
- A read/write-protected region cannot be read nor written by either secure or non-secure code

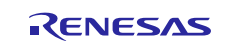

## <span id="page-6-0"></span>**2. Overview of Key Generation in RA Family MCUs**

## <span id="page-6-1"></span>**2.1 Key Wrapping**

Device keys generated inside the RA Family MCU using the SCE hardware module can be either in plain text or wrapped, depending on the type of key.

#### **Plaintext Keys**

Plaintext refers to information or data in an unencrypted or unprotected form that is readable by either a human or a machine and can be used without the need for any special processing.

#### **Wrapped Keys**

A wrapped key is a key that has been encrypted by the SCE, using a method that involves use of the MCU's unique ID. Because this method requires the MCU's unique ID to unwrap the key, the key can only be unwrapped by the same MCU that wrapped it. Therefore, key wrapping on RA Family MCUs is considered secure, as a wrapped key can only be used on the RA Family MCU on which it was generated, and it cannot be used outside of that MCU. As a result, the scalability of an attack can be substantially reduced.

Wrapped keys provide the following advantages:

- A wrapped key can only be used on the RA Family MCU on which it was generated.
- It cannot be moved to another RA Family MCU. If moved to another RA Family device, the original key cannot be recovered from the wrapped key.

## <span id="page-6-2"></span>**2.2 Key Generation in the Device**

Key generation in the device is the common use case where the device-specific key is natively generated inside the RA Family MCU using the SCE module. To generate the device key using the RA Family Flexible Software Package (FSP), the "Mbed Crypto" module is used. The "Mbed Crypto" module implements PSA Crypto APIs which call the Secure Cryptographic Engine (SCE) HAL module, which in turn drives the SCE IP on the device.

#### **Mbed Crypto Module Features**

The following key types can be generated using the services of the Mbed Crypto module using SCE7 hardware:

- RSA 2048-bit, 1024-bit plaintext public keys in standard format
- RSA 2048-bit, 1024-bit standard format wrapped private keys
- AES 128-bit, 192-bit and 256-bit wrapped keys for ECB, CBC, CTR and GCM chaining modes
- AES 128-bit and 256-bit wrapped keys for XTS chaining mode
- ECC 192-bit, 256-bit plaintext public keys and wrapped private keys.

In this application, ECC secp256r1 plain-text public key and wrapped private keys are generated.

#### <span id="page-6-3"></span>**2.3 Key Injection from Secure Infrastructure**

Key injection is a security feature that is meant for use cases where a key is generated external to the MCU device in a secure facility and then injected into the MCU. In general, the RSA key generation takes more time when generated inside the MCU compared to if it was generated external to the device (through a PC tool) inside a secure facility.

If hardware-based unique identity is not a requirement for the application, and/or if it is necessary to securely inject customer-specific keys, key injection can be utilized. This process will be covered by a separate Application Project.

#### <span id="page-6-4"></span>**3. Device Identity Design Overview**

This section explains how RA hardware and software features are integrated to create a unique device identity for each device.

#### **Key Generation**

The first step in creating a device identity is key generation. The keys can be either generated inside the RA Family MCU or they can be generated outside in a secure facility and injected into the RA device. Each methodology has its pros and cons on their approach. Based on the customer use case, the decision must be made.

#### **Certificate Authority (CA)**

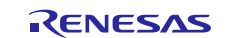

Once the device keys are generated/injected, we need an entity that issues digital certificates. A CA can be either public or private CA located in the cloud or in an on-premises CA (local CA), which would typically be hosted on a secure server.

#### **Securing Device Identity**

Once the device identity is created and programmed on the RA Family device, it must be securely stored to prevent theft or tampering. This can be achieved by using the Security MPU and FAW features offered by the RA Family MCU. The features configure a portion of internal code flash as secure code and data regions. Only the secure code region contains API functions that are authorized to work on the secure data region. The secure data region contains key information such as device certificates. This section cannot be accessed or modified by any non-secure code running on the RA Family MCU.

The Security MPU settings are locked using the FAW feature (using the one-time programmable FPSR bit) before leaving the secure facility (programming center) to prevent them from being modified.

## <span id="page-7-0"></span>**4. Device Identity Application Example**

## <span id="page-7-1"></span>**4.1 Overview**

The example application project accompanying this document demonstrates natively generating and storing the device identity information using the on-chip SCE modules available with the Renesas RA Family device. For demonstration purposes, this application uses a local Certificate Authority (CA) running on a windows PC to generate a signing key and root CA that will be used to sign the device certificate. USB-CDC is used as the primary communication interface between the EK-RA6M3 kit and the host console application running on the Windows PC.

## <span id="page-7-2"></span>**4.2 Software Architecture Overview**

The following figure shows the overall software architecture of the RA Family device identity application project. The light green blocks are components from FSP ecosystems: AWS FreeRTOS block is a component from AWS and the other light green background blocks PSA Cryptography API, Mbed Crypto lib, and littlefs are components from Arm.

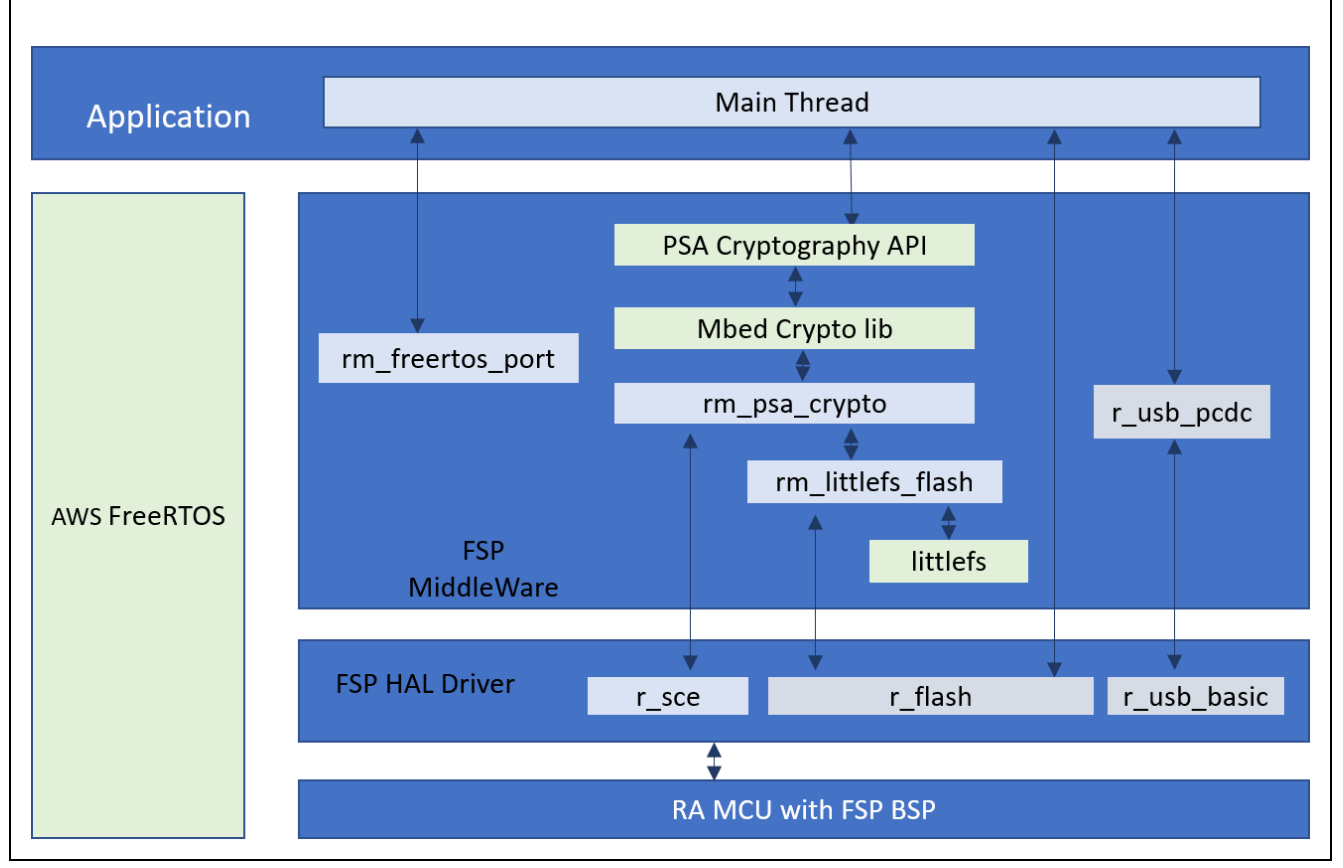

**Figure 3. RA Device Identity Application Software Architecture**

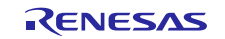

The major FSP software components of this application are:

- rm\_psa\_crypto and r\_sce: for cryptographic operation
- rm\_littlefs\_flash and r\_flash: for ECC key pair (rm\_littlefs) and device identity (r\_flash) storage
- r\_usb\_pcdc and r\_usb\_basic: for communication between PC and MCU
- rm\_freertos\_port: multithreading framework for scalability
- The application contains the following thread: - Main Thread

#### **Main Thread**

This is the main control thread which handles the following functions:

- 1. Incoming/outgoing USB data from and to PC.
- 2. Decoding the command and calling the appropriate command handler functions, which in turn handle the corresponding command functionalities.

The following commands are handled by the Main Thread:

- WRAPPED\_KEY\_REQUEST
- WRAPPED\_KEY\_CERT\_PROGRAM
- WRAPPED KEY CHALLENGE RESP

#### **WRAPPER\_KEY\_REQUEST**

This command is handled by the following API function: handleWrappedKeyCreation ()

This function handles the key generation using FSP Crypto modules. This application supports ECC Key pair generation. Once the key pair is generated, the plaintext public key is sent to the host application to be used for the device certificate generation.

The wrapped private key is stored internally in the data flash and will later be used for signing the challenge response.

#### **WRAPPED\_KEY\_CERT\_PROGRAM**

This command is handled by the following API function: handleCertProgram ()

This function handles programming the device certificate received from the host application into the secure region of the internal code flash.

#### **WRAPPED\_KEY\_CHALLENGE\_RESP**

This command is handled by the following API function: handleCertChallengeResp ()

The intention of this challenge request is to allow the target to prove its ownership of the device private key for the corresponding public key being certified.

This function handles the challenge response request sent by the host application. Once the request is received, it signs the string sent as part of the request using the private key generated as part of WRAPPED\_KEY\_REQUEST command. The signed string is sent back to the host application for verification. Once the host application receives the signed string, it verifies the signature using the device public key extracted from the device certificate. When the signature validation is successful, the host application will send the device certificate to the device to be stored securely using Security MPU and FAW.

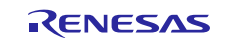

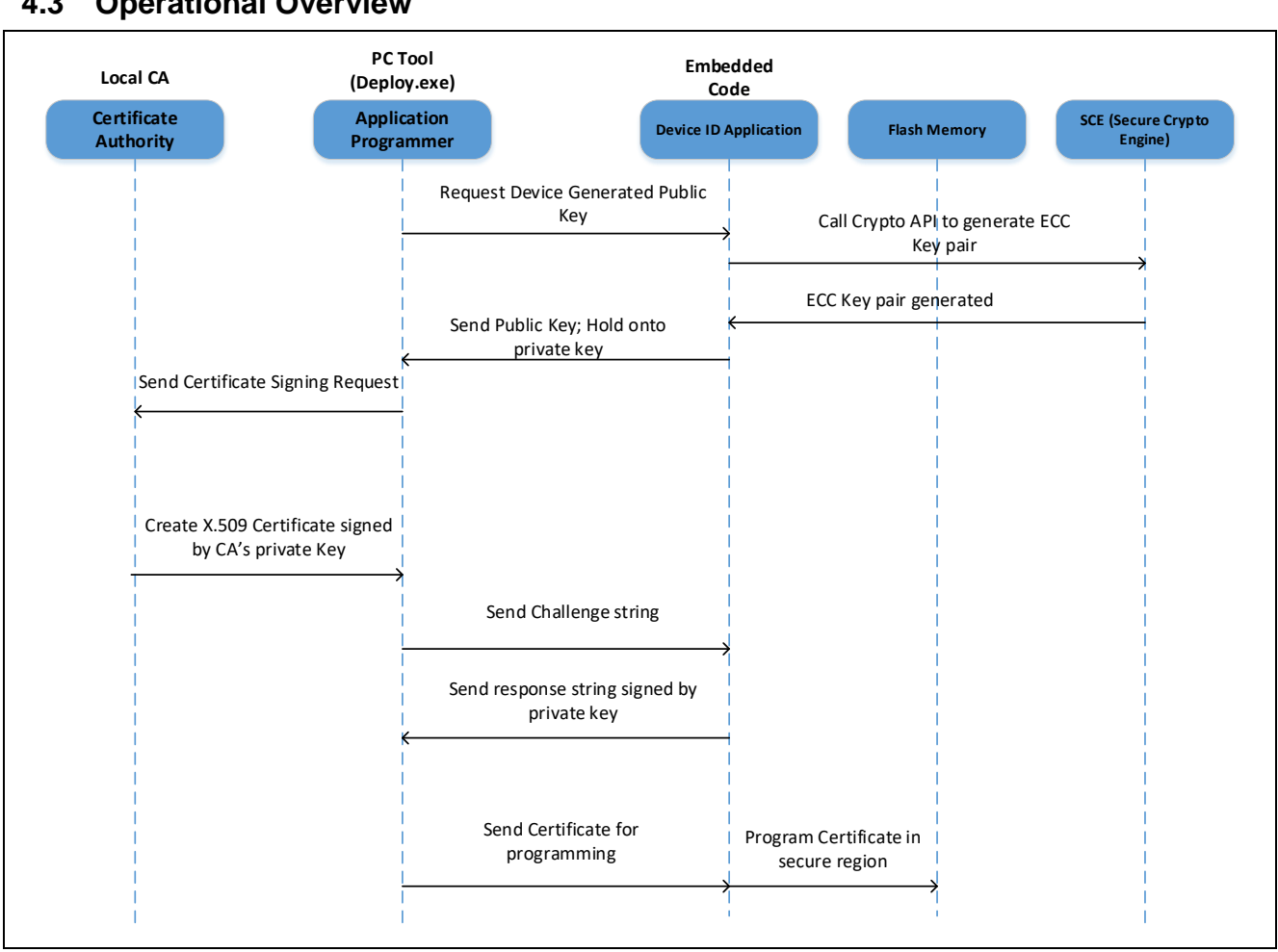

<span id="page-9-0"></span>**4.3 Operational Overview**

**Figure 4. Operational Overview**

This application project consists of two software projects:

- Embedded project running on the EK-RA6M3 kit
- Host application running on Windows (7/10) PC.

Upon supplying power to the EK-RA6M3 kit, the firmware initializes the platform and the underlying USB CDC stack that is used for communication with the host application running on Windows PC. At end of initialization, the firmware waits for the USB device connect event. Once the user connects the kit to the Windows PC through a USB cable, the USB enumeration process occurs, and the USB CDC instance is created. At this stage, the firmware is waiting for the commands from the host application.

When the user runs the host utility on the Windows PC, it scans the available COM ports and opens the port to which the EK-RA6M3 kit is connected. Once the COM port is opened successfully, it generates a signing key and root CA certificate that will later be used to sign the device certificate. Now, the host application generates the WRAPPED\_KEY\_REQUEST command and sends it to the kit. On receiving this request, the embedded code running on the target kit generates device key pairs and sends out the public key to the host application. On the host application, it receives the public key from the device and generates a device certificate (signed by CA's signing key).

Before issuing the device certificate, the host application issues a challenge string to the device to prove that the device owns the private key. The embedded software, on receiving the challenge string, signs it using its private key and sends it back to the host application. The host application validates the signature using the device public key and if the validation is successful, the device certificate will be sent to the EK-RA6M3 kit to be securely stored using the Security MPU and FAW on the RA Family MCU.

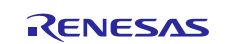

## <span id="page-10-0"></span>**4.4 Securely Storing Device Identity**

The two unique device identities created as part of this application are as follows:

- Wrapped ECC private key
- Device certificate

These two device identities need to be securely stored inside the RA Family MCU using the Security MPU and FAW to avoid being accessed and modified. The private key generated as part of this application is already wrapped, so this example skips the step to securely store the device key. However, in some cases, users may prefer to also store the wrapped key in a secure location to avoid it being misused in the device. This can be done using the same steps used to store the device certificate.

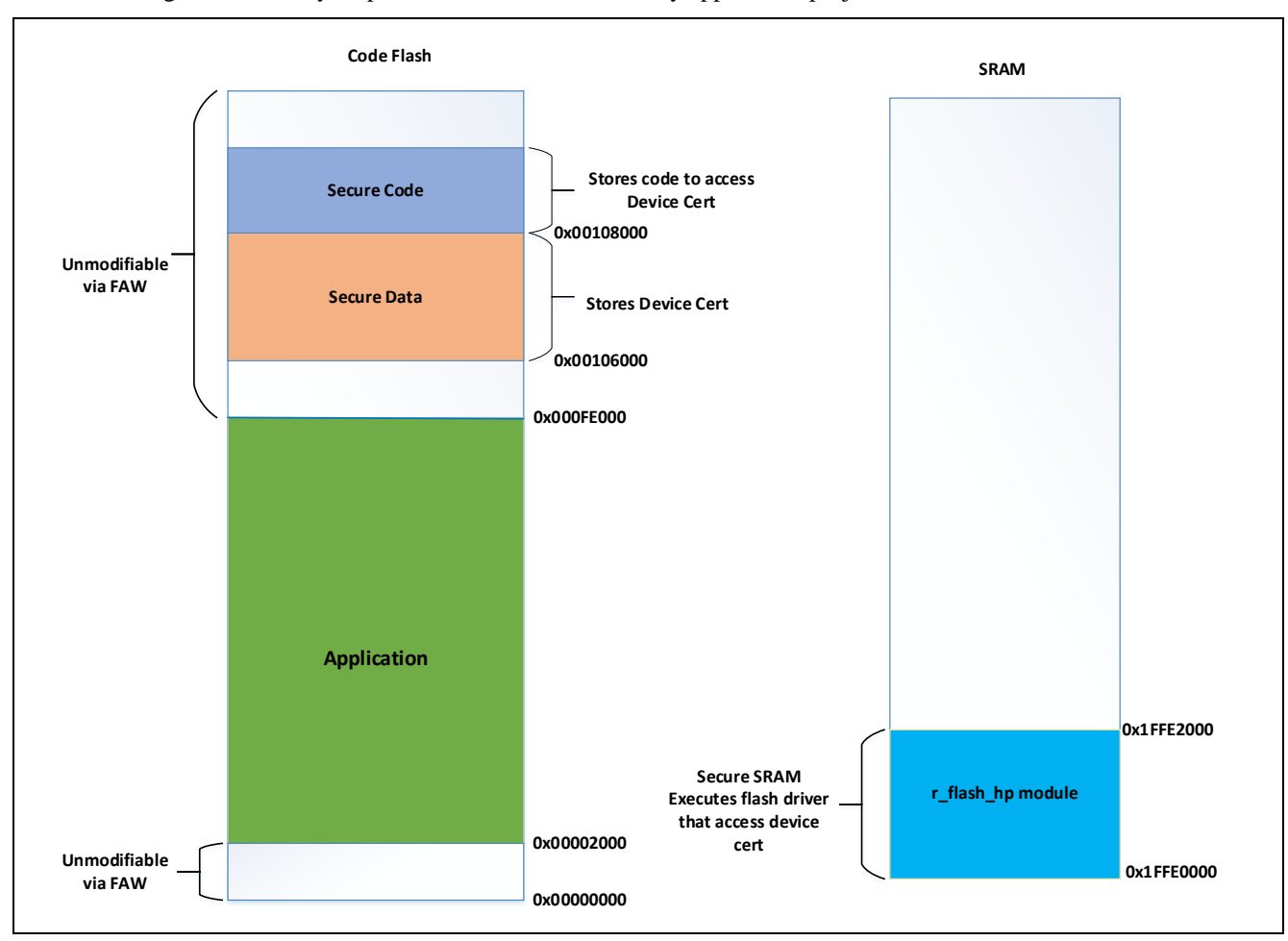

The following is the memory map of the current device identity application project.

**Figure 5. Memory Map used in the Application Project**

<span id="page-10-1"></span>The left side of [Figure 5](#page-10-1) shows the memory layout of the code flash in this application project. The green color denotes the area where the application resides, orange color denotes the area reserved for storing the device certificate, and blue color denotes the area reserved for the secure code region that accesses the secure data region.

As shown in the preceding memory map, the address region between 0x0 to 0x2000 contains the Security MPU settings and the address region from 0xFE000 (block aligned address boundary) contains secure data and secure code that needs to be protected from being erased by the user application. To achieve this, the FAW is configured to protect the memory regions from 0x2000 to 0xFE000. By setting the FAW start address to 0x2000 and end address to 0xFE000, the sections outside these address regions are protected from being modified. See the flash\_FAW\_Set() API found in the RA\_Device\_Identity\_Solution\embedded\common\src\framedProtocolTarget.c file, which implements the FAW settings.

Locating code which accesses the secure data to a secure region is a recommended security practice. This application provides a reference design for this security usage. As shown in the SRAM region memory map in [Figure 5,](#page-10-1) the FSP

flash driver module (r\_flash\_hp) is mapped to the bottom portion of the SRAM that has been configured as a secured SRAM code region which resides in the secure SARM data region.

See the linker script associated with the example application project to see how these secured data/code/SRAM regions are allocated and mapped. Also see the RA Family configurator settings as shown in [Figure 6,](#page-11-0) used in the application project for details on how to configure a region in internal code flash or SRAM as a secure region. The user can use this example as a reference in their design when allocating a specific region in code flash/SRAM as a secured location for storing the device identities and other application specific modules such as protected IP or third-party licensed firmware.

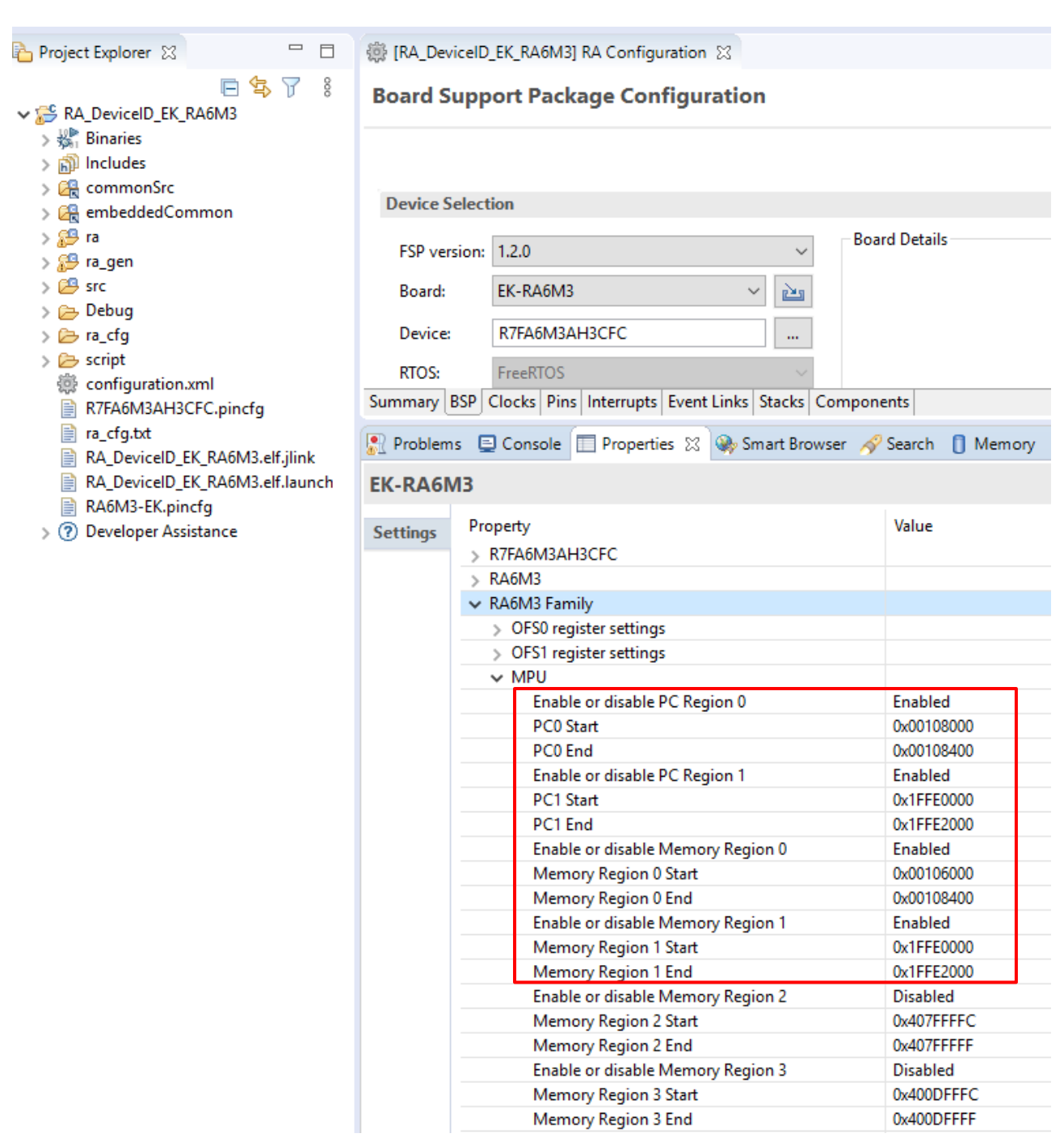

<span id="page-11-0"></span>**Figure 6. Security MPU settings using e2 studio ISDE Configurator**

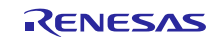

## <span id="page-12-0"></span>**5. Running the Device Identity Application Example**

## <span id="page-12-1"></span>**5.1 Importing, Building, and Running the Embedded Project**

The embedded projects are included in the folder RA\_Device\_Identity\_Solution\embedded. The following instructions will show the user how to import these projects in their  $e<sup>2</sup>$  studio workspace.

In e2 studio ISDE, select **File** -> **Import…** -> **Existing Projects into Workspace** and browse to the above folder in the **Select Root Directory** section:

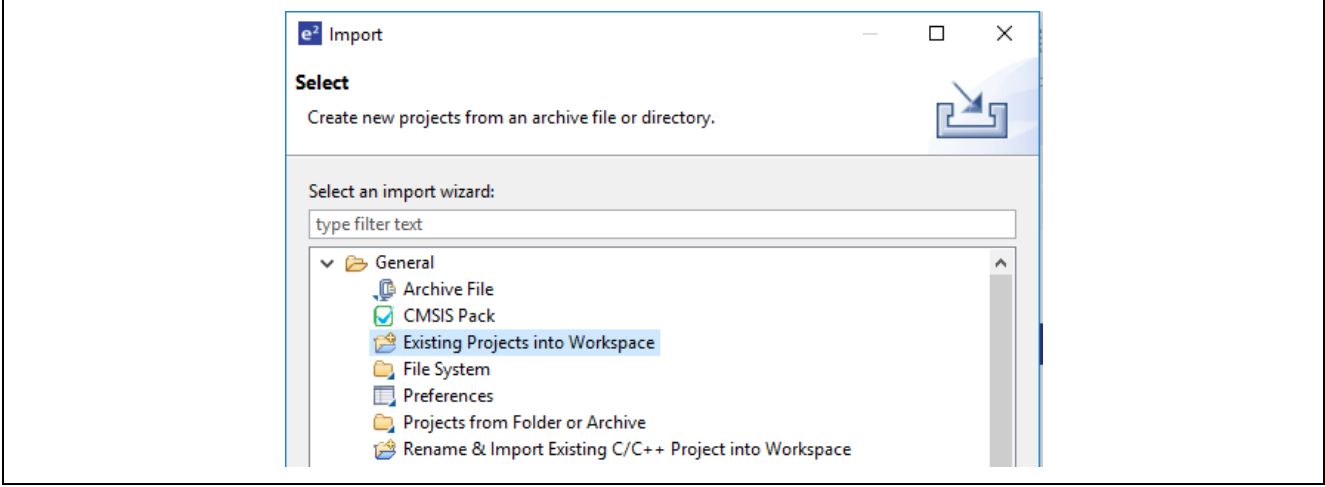

**Figure 7. Importing the Project**

Select to import all projects as shown in the following figure. **DO NOT CHECK the "Copy projects into workspace" box.**

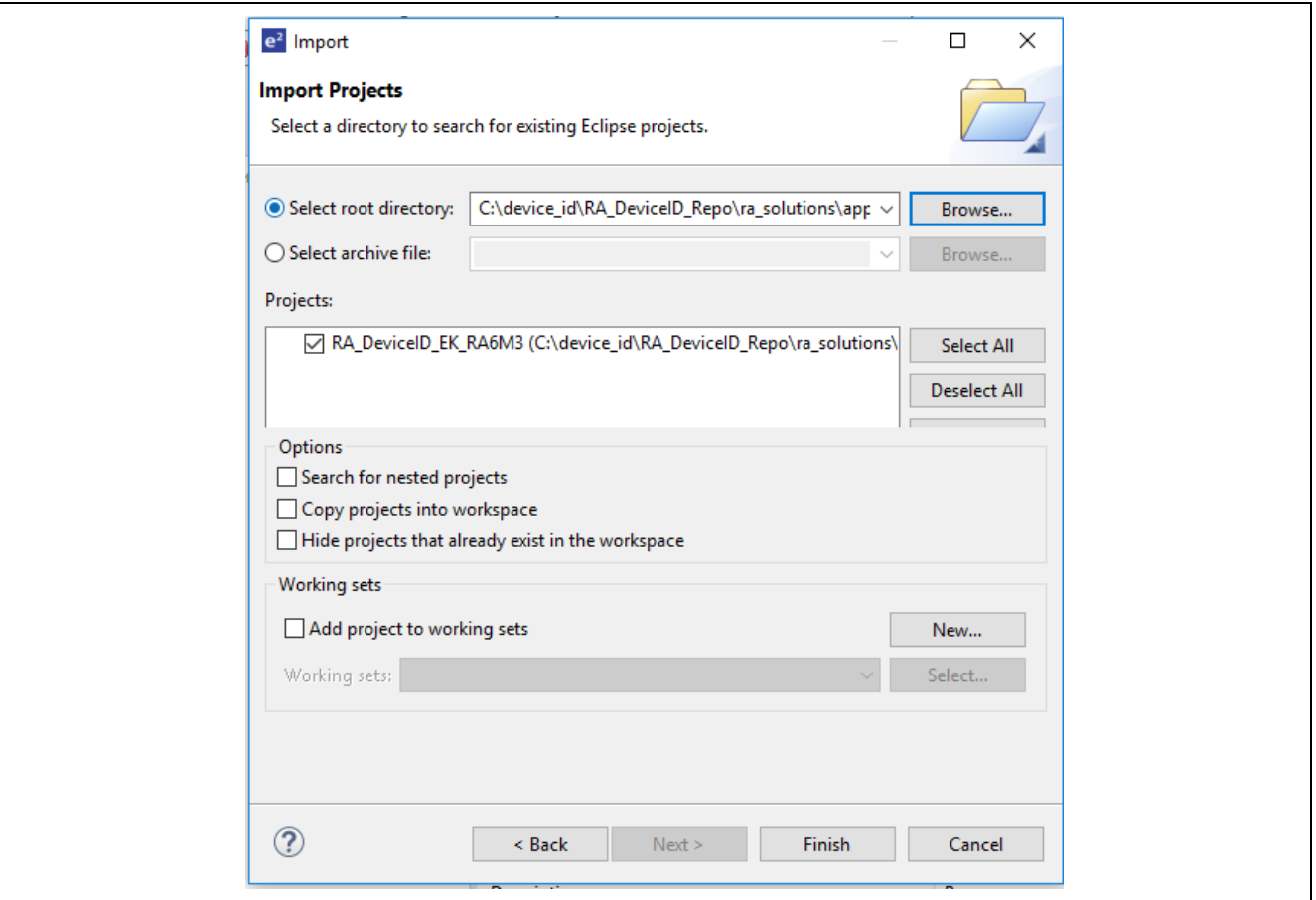

**Figure 8. Selection for Importing the Embedded Project**

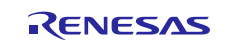

After importing the project, open the RA configurator, click **Generate Project Content** and then compile the project. The project should compile with new errors.

Notice that there are over 600 warnings after compilation. These warnings are from third-party software components. Renesas are not responsible for fixing these warnings.

## <span id="page-13-0"></span>**5.2 Powering up the Board**

To connect power to the board, use the following instructions.

- 1. Connect the micro USB end of the supplied USB cable to the EK-RA6M3 board J10 connector (DEBUG\_USB) Note:The kit contains a SEGGER J-Link® On-board (OB). J-Link provides full debug and programming for the EK-RA6M3 board. Connect the other end of the USB cable to the USB port on your workstation.
- 2. Connect the micro USB end of the other USB cable to the EK-RA6M3 board J11 connector (USB FS). Connect the other end of the USB cable to the USB port on your workstation.

## <span id="page-13-1"></span>**5.3 Debugging using ITM printf**

In the embedded application project given in this package, there are number of printf () statements to output information about the system. Rather than using the **Renesas Debug Console** in  $e<sup>2</sup>$  studio that uses semi-hosted printf that is intrusive into the real-time execution of the RA processor, the project is set up to use printf via SWO. The output of the SWO printf can be captured and viewed directly within e2 studio using the **Live Trace Console** window. However, the performance of the **Live Trace Console** is poor for capturing printf output, as every packet (that is, character) that is captured from SWO is time stamped and saved into a trace file in the project. Instead, the SWO Viewer that is shipped with the J-Link software tools can be used to display the output of the SWO printf with much better performance.

## <span id="page-13-2"></span>**5.4 Verifying the Demonstration**

At this stage, it is assumed that you followed the instructions in section [5.1](#page-12-1) to import, build, and load the application project into the target kit. If not, go back to section [5.1](#page-12-1) and follow the steps before moving further in this section.

Now start a debug session for the  $e^2$  studio project and click "Resume"  $\blacktriangleright$  twice to run pass main ().

| $\sim$<br>80<br>81 |             | $\Theta$ int main(void)                                                               |
|--------------------|-------------|---------------------------------------------------------------------------------------|
|                    | 82 000008ac | g fsp common thread count = $0$ ;                                                     |
|                    | 83 000008be | g fsp common initialized = false;                                                     |
| 84                 |             |                                                                                       |
| 85                 |             | /* Create semaphore to make sure common init is done before threads start running. */ |
|                    | 86 000008c0 | g_fsp_common_initialized_semaphore =                                                  |
| 87                 |             | ●#if configSUPPORT STATIC ALLOCATION                                                  |
| 88                 |             | xSemaphoreCreateCountingStatic(                                                       |
|                    |             |                                                                                       |

**Figure 9. Click "Resume" to pass "main"**

The target kit will now show up as the **USB Serial Device** in the Device Manager. Make a note of the COM port number of the target kit from the device manager.

Now, open the J-Link SWO viewer. In this example, J-Link SWO V6.80c is used. We recommended using J-Link SWO V6.80c or later versions. Note that the CPUClock setting might have minor variations from the value shown below, it is normal and expected. Click **OK** at the window below.

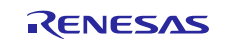

Renesas RA Family Establishing and Protecting Device Identity using SCE7 and Security MPU

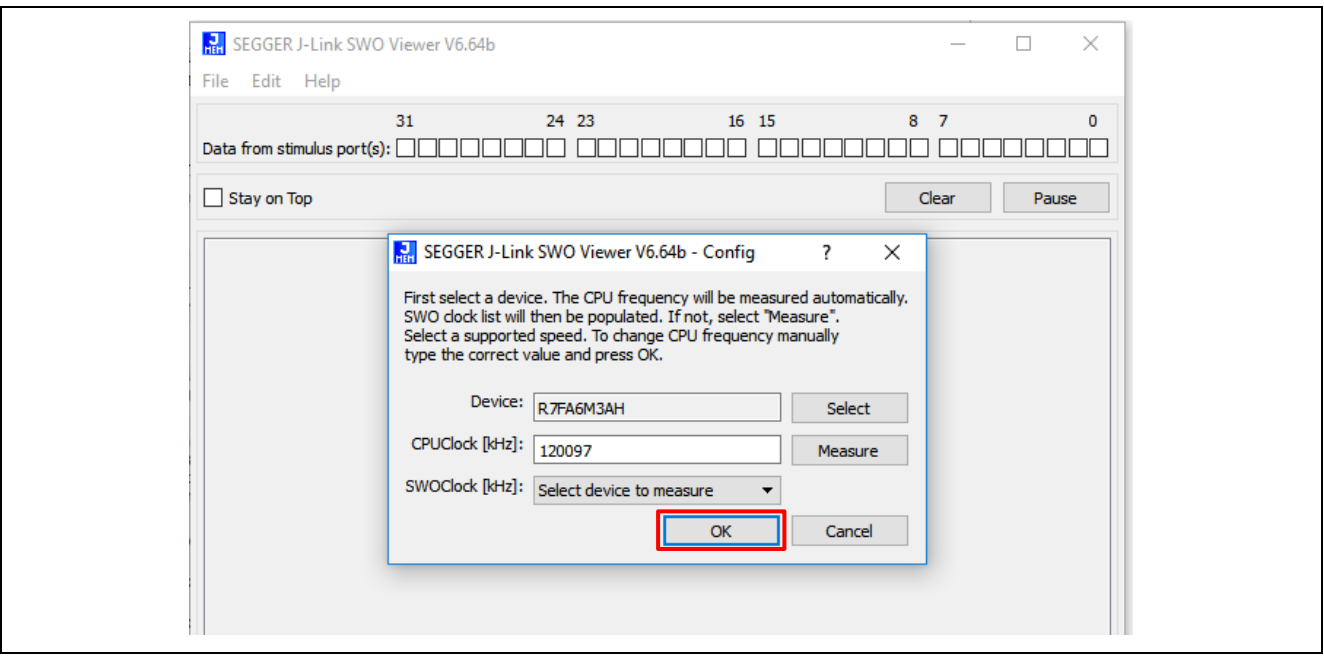

**Figure 10. Open J-Link SWO Viewer**

Now, run the host application on the windows PC. To run the application, open the command window in your windows PC and navigate to the folder where this application project is stored. The deploy. exe file will be located under the RA\_Device\_Identity\_Solution\pc\apps\deploy\Release directory.

To run the host application, type the following command on the command window as shown below.

deploy.exe connect <**COM port Number**>

argc = 3, argv[1] = connect, argv[2] = 10<br>Scanning for devices on port 10 Initialising connection to COM port [10] Initialised connection to COM port [10] OK Issuing Generate Key command to device Create the cert signed by signing key (local CA instance) Successful challenge/response Sending device Certificate to the device, len = 936 Device Cert succesfully created and programmed into device

#### **Figure 11. Host application console messages**

You will also notice the SWO Viewer output messages which matches the terminal events with some details on the commands and responses.

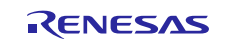

Renesas RA Family Establishing and Protecting Device Identity using SCE7 and Security MPU

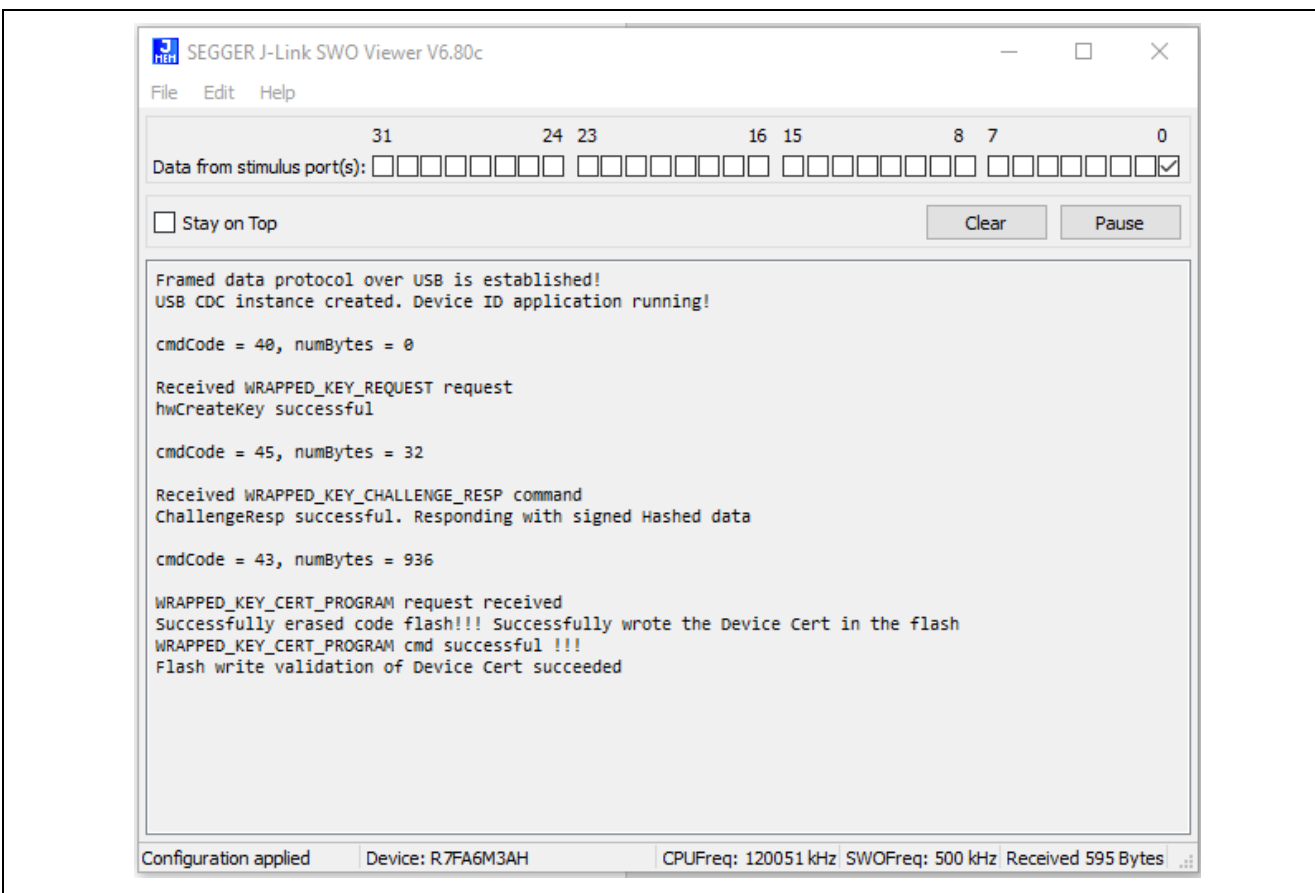

**Figure 12. JLink SWO Viewer Messages**

At this stage, the host application communicates with the target through the USB-CDC communication interface. User application does the following tasks as shown in section [4.3:](#page-9-0)

- 1. Scans for the USB COM port provided by the user. If it finds it, it opens the serial connection.
- 2. On successful serial connection, it issues the Generate Key Command to the target kit.
- 3. On the device side, the ECC key pairs are generated using SCE crypto modules. The public key is sent back to the host application.
- 4. The host application creates root CA and signing key to be used to sign the device certificate at the latter stage.
- 5. Generates a challenge/response string and sends it to the target kit.
- 6. On successful challenge/response, the host application will sign and send the device certificate to the device.
- 7. The device certificate will be securely stored in the internal code flash and protected by Security MPU and FAW.

#### **Reset the Security MPU Setting**

- Note that resetting the Security MPU is needed after running the Device ID application before running a different application.
- This application project includes a Security MPU reset script user can use to reset the Security MPU before running a new application. Unzip RA\_Device\_Identity\_Solution.zip to reveal \RA\_Device\_Identity\_Solution\pc\SCEMPU\_Reset\RA6M3\_ERASE\_SMPU.bat. Double click RA6M3\_ERASE\_SMPU.bat to reset the Security MPU and allow a new program to be loaded and run after Security MPU reset.

#### <span id="page-15-0"></span>**5.5 Customizing the Application Project**

## <span id="page-15-1"></span>**5.5.1 Migrating to RA6M2 and RA6M1 MCUs**

Renesas RA6M1 and RA6M2 MCU groups have smaller internal flash and SRAM code space compared with RA6M3. Follow these steps to migrate this application project for RA6M1 and RA6M2:

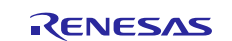

- 1. Start from the RA6M3 embedded project and switch the Board to intended RA6M1 or RA6M2 kits.
- 2. Modify the BSP Security MPU region settings to fit the memory size of MCU selected.
- 3. Rename RA6M3.ld to the intended linker script for the new kit.
- 4. Modify the linker script to take care of the new secure flash and secure SRAM regions defined in the BSP tab.
- 5. Modify the linker script to match the new device's non-secure flash and non-secure SRAM region definition.
- 6. Modify the FAW region range if needed in the application code based on the flash size of the new MCU.
- 7. This entire application embedded code size fits any part from the RA6M1 or RA6M2 family. In addition, all the peripheral and core functionality used in this application project are compatible with RA6M1, RA6M2, and RA6M3. No application code update is needed when migrating to RA6M1 and RA6M2.

## <span id="page-16-0"></span>**5.5.2 Customize the PC Application**

To customize the PC application, first download the Visual Studio development environment using the software pointed out in the Required Resources section. Before compiling the project, retarget the project to use the Windows SDK installed on the development PC.

Next, compile the project and update as desired from this point onward.

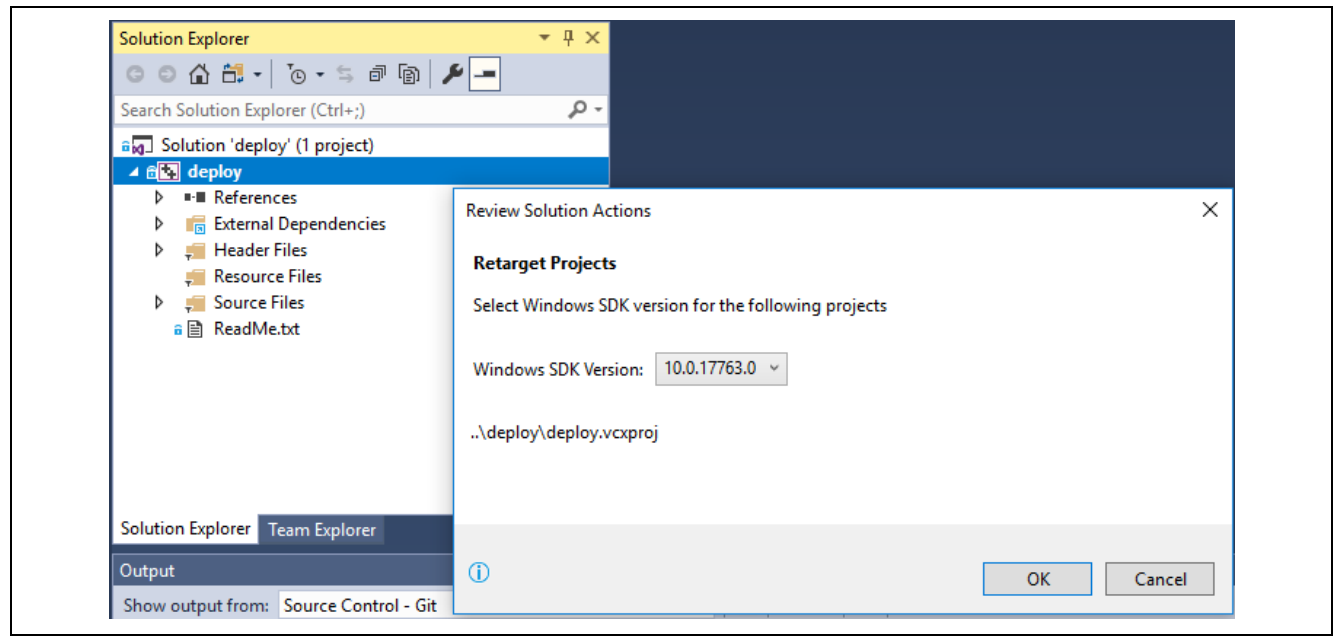

**Figure 13. Retarget to the installed Windows SDK**

#### <span id="page-16-1"></span>**6. References**

Available on www.renesas.com:

- FSP v1.2.0 [User Manual](https://github.com/renesas/fsp/releases)
- Secure Data at [Rest application project for RA Family](https://www.renesas.com/us/en/software/D6004378.html)

## <span id="page-16-2"></span>**7. Known Issues and Limitations**

The host application is tested only on Windows (7/10) PC.

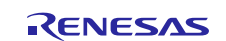

## <span id="page-17-0"></span>**8. Appendix**

## <span id="page-17-1"></span>**8.1 Glossary**

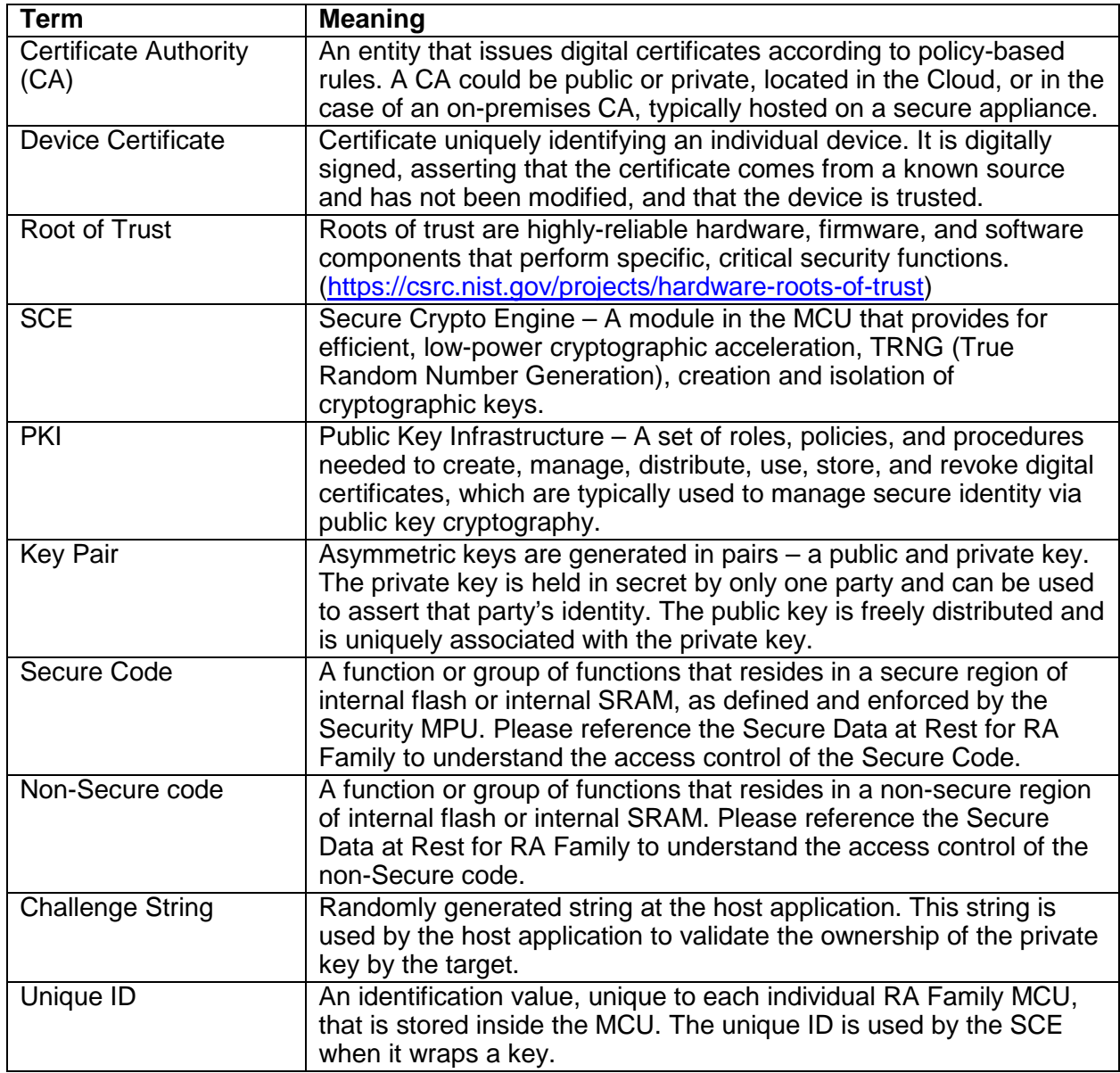

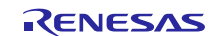

## <span id="page-18-0"></span>**9. Website and Support**

Visit the following URLs to learn about the RA family of microcontrollers, download tools and documentation, and get support.

<span id="page-18-1"></span>EK-RA6M3 Resources [renesas.com/ra/ek-ra6m3](https://www.renesas.com/ra/ek-ra6m3) RA Product Information [renesas.com/ra](https://www.renesas.com/ra) Flexible Software Package (FSP) [renesas.com/ra/fsp](http://www.renesas.com/fsp) RA Product Support Forum [renesas.com/ra/forum](https://www.renesas.com/ra/forum) Renesas Support [renesas.com/support](https://www.renesas.com/support)

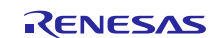

## **Revision History**

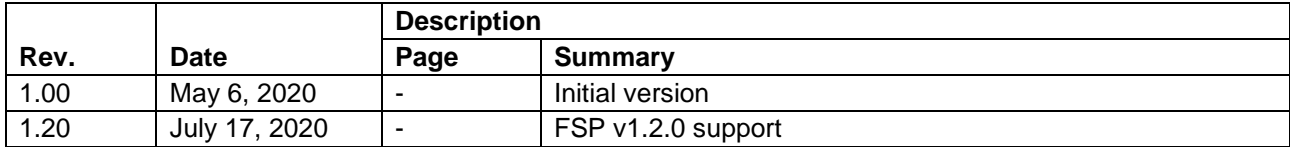

All trademarks and registered trademarks are the property of their respective owners.

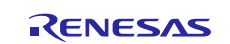

#### **Notice**

- 1. Descriptions of circuits, software and other related information in this document are provided only to illustrate the operation of semiconductor products and application examples. You are fully responsible for the incorporation or any other use of the circuits, software, and information in the design of your product or system. Renesas Electronics disclaims any and all liability for any losses and damages incurred by you or third parties arising from the use of these circuits, software, or information.
- 2. Renesas Electronics hereby expressly disclaims any warranties against and liability for infringement or any other claims involving patents, copyrights, or other intellectual property rights of third parties, by or arising from the use of Renesas Electronics products or technical information described in this document, including but not limited to, the product data, drawings, charts, programs, algorithms, and application examples.
- 3. No license, express, implied or otherwise, is granted hereby under any patents, copyrights or other intellectual property rights of Renesas Electronics or others.
- 4. You shall not alter, modify, copy, or reverse engineer any Renesas Electronics product, whether in whole or in part. Renesas Electronics disclaims any and all liability for any losses or damages incurred by you or third parties arising from such alteration, modification, copying or reverse engineering.
- 5. Renesas Electronics products are classified according to the following two quality grades: "Standard" and "High Quality". The intended applications for each Renesas Electronics product depends on the product's quality grade, as indicated below.
	- "Standard": Computers; office equipment; communications equipment; test and measurement equipment; audio and visual equipment; home electronic appliances; machine tools; personal electronic equipment; industrial robots; etc.

"High Quality": Transportation equipment (automobiles, trains, ships, etc.); traffic control (traffic lights); large-scale communication equipment; key financial terminal systems; safety control equipment; etc. Unless expressly designated as a high reliability product or a product for harsh environments in a Renesas Electronics data sheet or other Renesas Electronics document, Renesas Electronics products are not intended or authorized for use in products or systems that may pose a direct threat to human life or bodily injury (artificial life support devices or systems; surgical implantations; etc.), or may cause serious property damage (space system; undersea repeaters; nuclear power control systems; aircraft control systems; key plant systems; military equipment; etc.). Renesas Electronics disclaims any and all liability for any damages or losses incurred by you or any third parties arising from the use of any Renesas Electronics product that is inconsistent with any Renesas Electronics data sheet, user's manual or other Renesas Electronics document.

- 6. When using Renesas Electronics products, refer to the latest product information (data sheets, user's manuals, application notes, "General Notes for Handling and Using Semiconductor Devices" in the reliability handbook, etc.), and ensure that usage conditions are within the ranges specified by Renesas Electronics with respect to maximum ratings, operating power supply voltage range, heat dissipation characteristics, installation, etc. Renesas Electronics disclaims any and all liability for any malfunctions, failure or accident arising out of the use of Renesas Electronics products outside of such specified ranges.
- 7. Although Renesas Electronics endeavors to improve the quality and reliability of Renesas Electronics products, semiconductor products have specific characteristics, such as the occurrence of failure at a certain rate and malfunctions under certain use conditions. Unless designated as a high reliability product or a product for harsh environments in a Renesas Electronics data sheet or other Ren Electronics document, Renesas Electronics products are not subject to radiation resistance design. You are responsible for implementing safety measures to guard against the possibility of bodily injury, injury or damage caused by fire, and/or danger to the public in the event of a failure or malfunction of Renesas Electronics products, such as safety design for hardware and software, including but not limited to redundancy, fire control and malfunction prevention, appropriate treatment for aging degradation or any other appropriate measures. Because the evaluation of microcomputer software alone is very difficult and impractical, you are responsible for evaluating the safety of the final products or systems manufactured by you.
- 8. Please contact a Renesas Electronics sales office for details as to environmental matters such as the environmental compatibility of each Renesas Electronics product. You are responsible for carefully and sufficiently investigating applicable laws and regulations that regulate the inclusion or use of controlled substances, including without limitation, the EU RoHS Directive, and using Renesas Electronics products in compliance with all these applicable laws and regulations. Renesas Electronics disclaims any and all liability for damages or losses occurring as a result of your noncompliance with applicable laws and regulations.
- 9. Renesas Electronics products and technologies shall not be used for or incorporated into any products or systems whose manufacture, use, or sale is prohibited under any applicable domestic or foreign laws or regulations. You shall comply with any applicable export control laws and regulations promulgated and administered by the governments of any countries asserting jurisdiction over the parties or transactions.
- 10. It is the responsibility of the buyer or distributor of Renesas Electronics products, or any other party who distributes, disposes of, or otherwise sells or transfers the product to a third party, to notify such third party in advance of the contents and conditions set forth in this documen
- 11. This document shall not be reprinted, reproduced or duplicated in any form, in whole or in part, without prior written consent of Renesas Electronics.

Refer to "http://www.renesas.com/" for the latest and detailed information.

- 12. Please contact a Renesas Electronics sales office if you have any questions regarding the information contained in this document or Renesas Electronics products.
- (Note 1) "Renesas Electronics" as used in this document means Renesas Electronics Corporation and also includes its directly or indirectly controlled subsidiaries.
- (Note 2) "Renesas Electronics product(s)" means any product developed or manufactured by or for Renesas Electronics.

(Rev.4.0-1 November 2017)

# RENESAS

**SALES OFFICES http://www.renesas.com http://www.renesas.com** 

**Renesas Electronics Corporation** TOYOSU FORESIA, 3-2-24 Toyosu, Koto-ku, Tokyo 135-0061, Japan **Renesas Electronics America Inc.** 1001 Murphy Ranch Road, Milpitas, CA 95035, U.S.A. Tel: +1-408-432-8888, Fax: +1-408-434-5351 **Renesas Electronics Canada Limited**<br>9251 Yonge Street, Suite 8309 Richmond Hill, Ontario Canada L4C 9T3<br>Tel: +1-905-237-2004 **Renesas Electronics Europe Limited**<br>Dukes Meadow, Millboard Road, Bourne End, Buckinghamshire, SL8 5FH, U.K<br>Tel: +44-1628-651-700 **Renesas Electronics Europe GmbH** Arcadiastrasse 10, 40472 Düsseldorf, Germany Tel: +49-211-6503-0, Fax: +49-211-6503-1327 **Renesas Electronics (China) Co., Ltd.**<br>Room 1709 Quantum Plaza, No.27 ZhichunLu, Haidian District, Beijing, 100191 P. R. China<br>Tel: +86-10-8235-1155, Fax: +86-10-8235-7679 **Renesas Electronics (Shanghai) Co., Ltd.**<br>Unit 301, Tower A, Central Towers, 555 Langao Road, Putuo District, Shanghai, 200333 P. R. China<br>Tel: +86-21-2226-0888, Fax: +86-21-2226-0999 **Renesas Electronics Hong Kong Limited**<br>Unit 1601-1611, 16/F., Tower 2, Grand Century Place, 193 Prince Edward Road West, Mongkok, Kowloon, Hong Kong<br>Tel: +852-2265-6688, Fax: +852 2886-9022 **Renesas Electronics Taiwan Co., Ltd.** 13F, No. 363, Fu Shing North Road, Taipei 10543, Taiwan Tel: +886-2-8175-9600, Fax: +886 2-8175-9670 **Renesas Electronics Singapore Pte. Ltd.**<br>80 Bendemeer Road, Unit #06-02 Hyflux Innovation Centre, Singapore 339949<br>Tel: +65-6213-0200, Fax: +65-6213-0300 **Renesas Electronics Malaysia Sdn.Bhd.** Unit 1207, Block B, Menara Amcorp, Amcorp Trade Centre, No. 18, Jln Persiaran Barat, 46050 Petaling Jaya, Selangor Darul Ehsan, Malaysia<br>Tel: +60-3-7955-9390, Fax: +60-3-7955-9510 **Renesas Electronics India Pvt. Ltd.** No.777C, 100 Feet Road, HAL 2nd Stage, Indiranagar, Bangalore 560 038, India Tel: +91-80-67208700, Fax: +91-80-67208777 **Renesas Electronics Korea Co., Ltd.**<br>17F, KAMCO Yangjae Tower, 262, Gangnam-daero, Gangnam-gu, Seoul, 06265 Korea<br>Tel: +82-2-558-3737, Fax: +82-2-558-5338

> © 2018 Renesas Electronics Corporation. All rights reserved. Colophon 7.2